## Windows 8 の基本を押さえておこう

Windows 8 は従来の Windows 7・Vista・XP と異なる画面がスタート画面になっています。

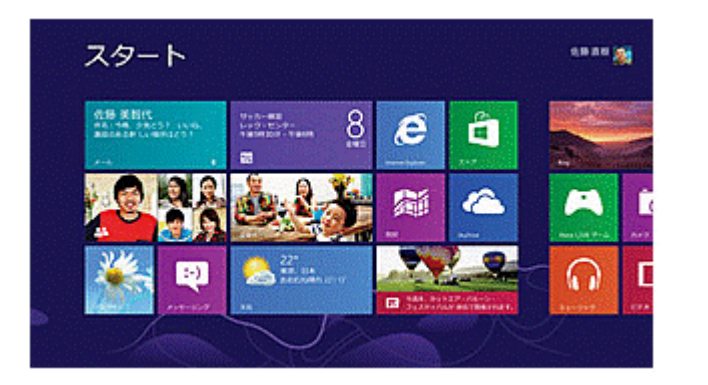

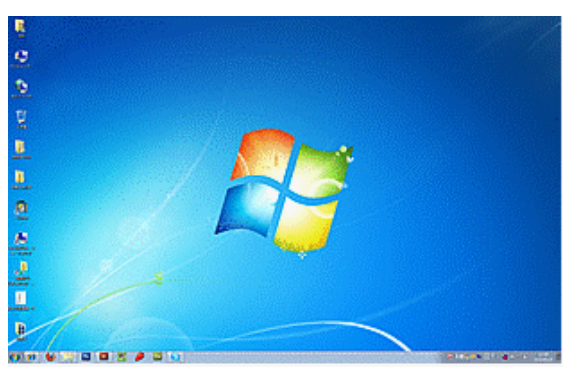

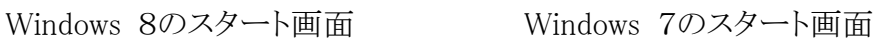

Windows 7ではアプリケーションの起動はデスクトップ上のショートカットアイコンをクリックするか、 スタートメニューから選んで起動させる方法でした。

Windows 8では、画面に並んでいるパネル(「タイル」と言う)をクリックすることでアプリケーションを 起動します。

しかし、タイルに含まれていないアプリケーションの起動についてはチャームを表示して目的のア プリケーションを検索して起動させる方法とデスクトップやタイルに登録して起動する方法が有りま す。

右図はチャームメニューを表示させた画面 です。

チャームメニューの表示は、画面右下にマウス を移動させます。

また、 ショートカットキーでもチャームメニュー の表示をできます。

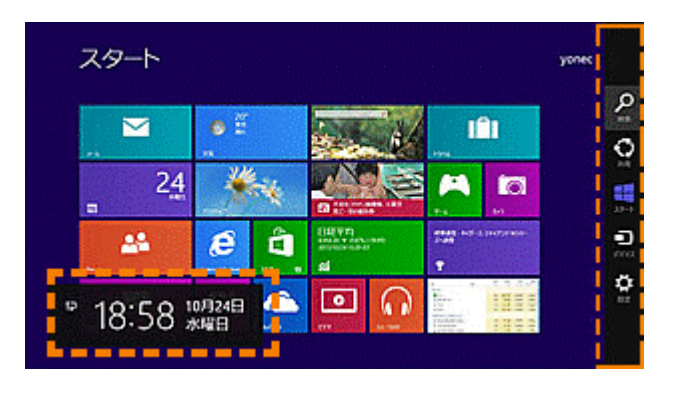

※タイルには横長の大サイズと正方形の小サイズの2つがあります。

※アプリケーションによってはタイル上に固定的な文字やアイコンだけでなく、ニュースの見出しや 写真、映像、動画、メッセージなどが動的に更新されながら表示されているものがあります。

※これらは「ライブタイル」といい、この UI の大きな特長となっています。

※ただしライブタイルが利用できるのは「Windows ストアアプリ」(Windows 8 用アプリケーションの 呼称)だけであり、従来のデスクトップ・アプリケーションは静的なアイコンだけです。

※タイルのサイズを切り替えやライブタイル機能をオン/オフするにはタイルを右クリックし、画面 下部に表示された「アプリ・バー」から変更します。

### チャームメニューからアプリケーションを探す。

画面の右端には「チャーム」と呼ばれるメニューが配置されています。 タッチ操作の場合は、画面右側から指でスワイプすると表示される。 マウスで操作する場合は画面右上隅か右下隅にマウスを移動させると表示される。 ショートカットキーは | ■ + C で表示できます。 チャームメニュー アプリ固有のメニューだけでなくシステム全体に共通するような管理メニューも起動で きます。 1. 検索チャーム:検索に関する機能がまとめられています。 スタート 2. 共有チャーム:情報を他のユーザーと共有(送信)するための機能が含まれ ています。 n 3. スタート・チャーム:スタート画面に素早く移動できるようになっています。 デバイス 4. デバイス・チャーム:プリンタなどのデバイスへの送信やストリーミング送信な どに利用可能です。

- 5. アプリのオプション設定やヘルプ、バージョン情報などが設定・管理できるほ か、システム管理ツールの起動もできます。
	- ※ Windows の終了もここから行います。

検索を行う

①の検索を押します。

②下図は検索ボックスに[め]を入力したところです。

③左側に[め]で始まるアプリ名が表示されます。

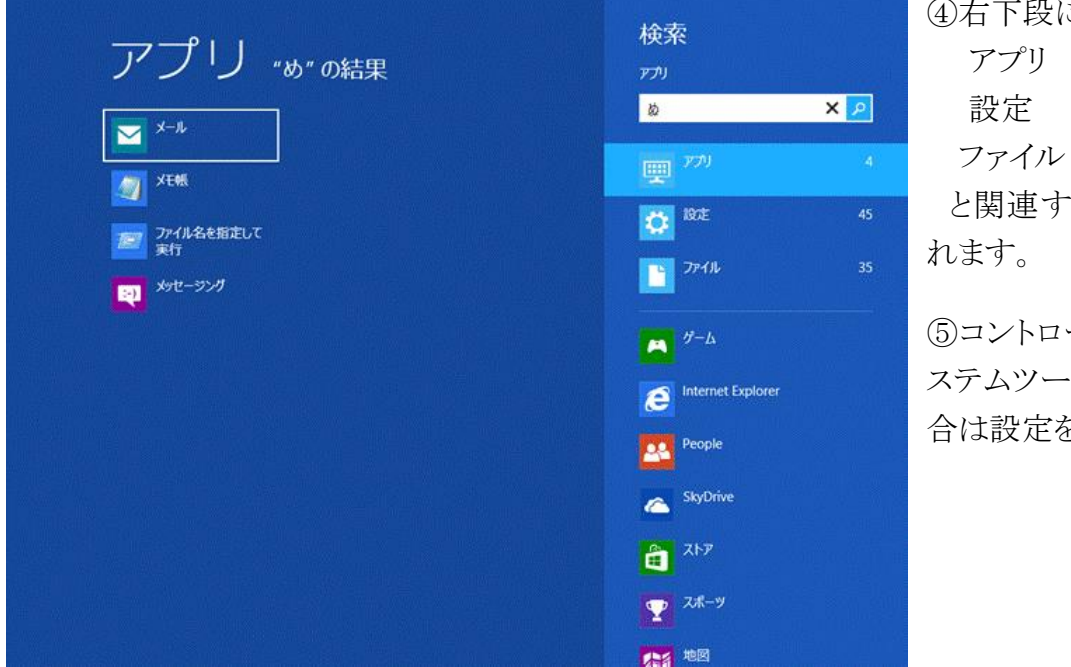

④右下段には、 アプリ 4 設定 45 ファイル 35 と関連する情報が記載さ

⑤コントロールパネルやシ ステムツールを検索する場 合は設定を指定します。

前頁の検索画面は、スタート画面やデスクトップ画面の表示中に起動した場合のものですが、チ ャームの各メニューは起動しているアプリケーションによって変わります。

下図は、地図の検索です。検索が「**場所または店舗を検索**」になっています。

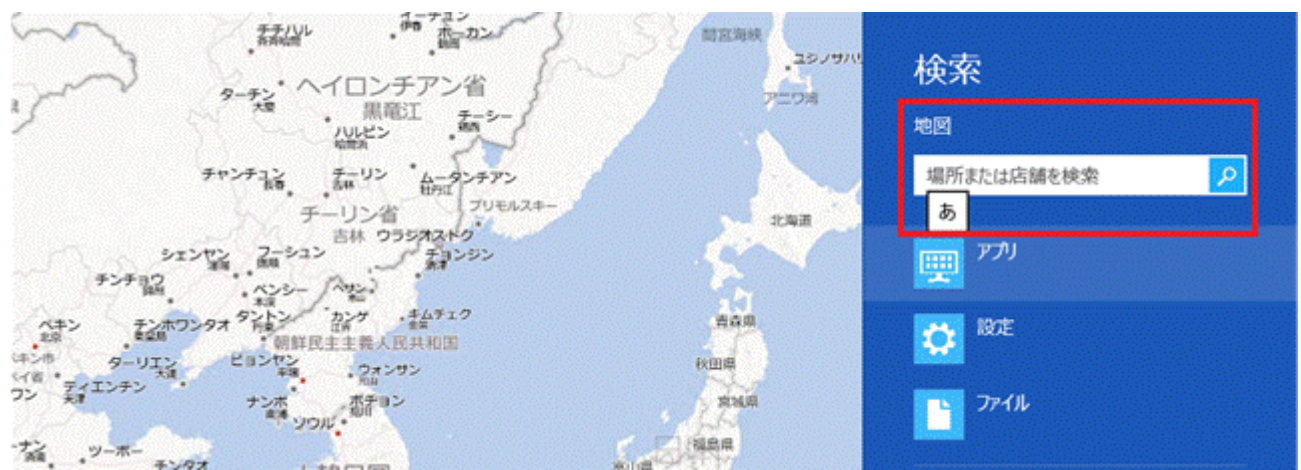

下図は天気画面の検索です。検索が「都市の検索」になっています。

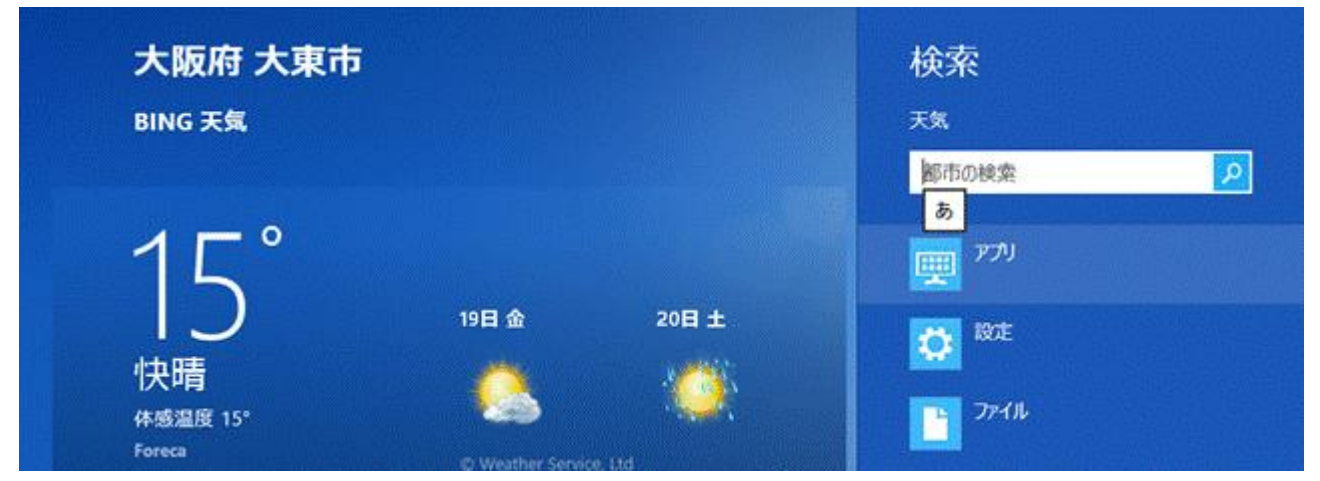

下図はトラベル画面の検索です。 検索が「目的地の検索」になっています。

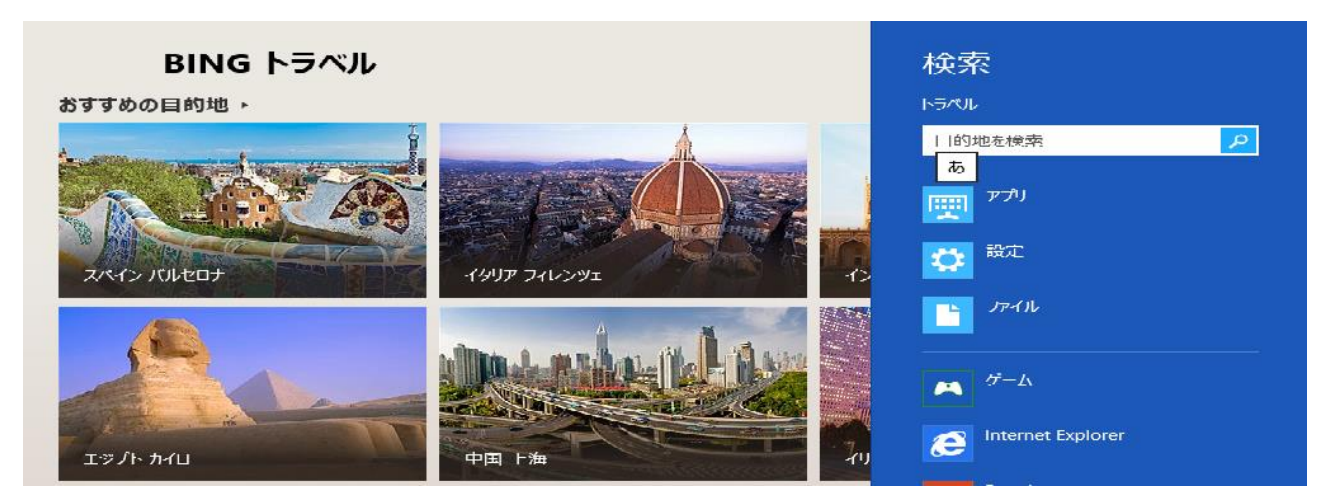

こうした検索が可能なのは「Windowsストアアプリ」(Windows 8用アプリケーションの呼称)と呼ばれ るアプリケーションです。

### スタート画面へのタイルの追加

スタート画面にはシステムツールやアクセサリにあるアプリケーションが登録されているわけでは ありません(管理ツールやメモ帳など)。 また別ユーザーでログオンすると、最小限のアプリケー ションしかなく、追加インストールしたアプリケーションなどが表示されていないことがあります。

こうした場合は自分でスタート画面に新しいアプリケーションのタイルを追加する必要があります。

新しいタイルを追加するには、スタート画面の空いている場所で右クリックして画面下部にアプリ・ バーを表示させます。

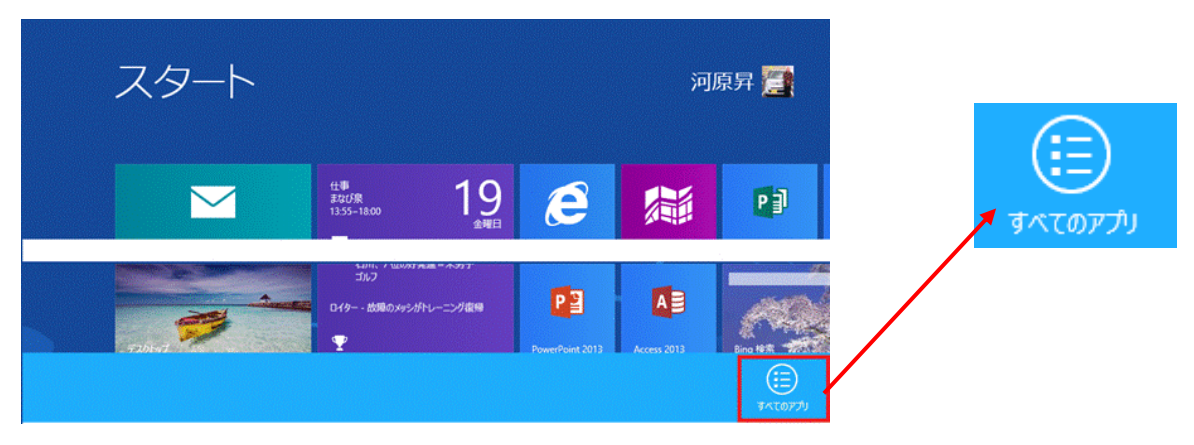

右端にある[すべてのアプリ]というボタンをクリックする。するとシステムに登録されているアプリケ ーションのアイコンが表示されるので、必要なアイコンを選んで[スタート画面にピン留めする]を選 択すればよい。

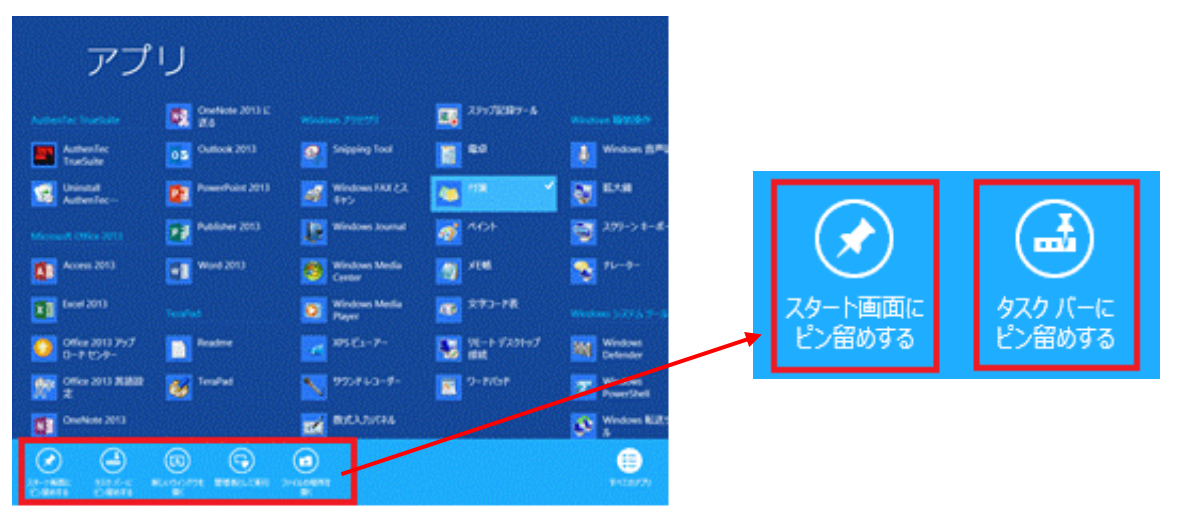

新しいアプリを追加するには「すべてのアプリ」を表示させ必要なアプリをスタート画面にピン留め する。

①スタート画面を右クリックし、アプリ・バーで[すべてのアプリ]を選択。

②選択状態になっているボタンは白抜き表示になる(反転する)。

③追加したいアイコンを 1 つ選ぶ。

④左クリックするとアプリケーションが起動してしまうので、右クリックすること。

⑤これをクリックすると、スタート画面にアイコンが追加される。

※「タスクバーにピン留めする」をクリックするとデスクトップのタスクバーにアプリが追加される。

#### Windows 8 の基本を押さえよう

下図はさらにズームアウトすると、名前別、カテゴリ別の表示になる(単に縮小するのではなく、意 味別/カテゴリ別に分類しながらズームする機能を Windows 8 では「セマンティック・ズーム」と呼 ぶ)。インストールされているアプリケーションの数が非常に多く、目的のアイコンを探すのが難し い場合に便利である。

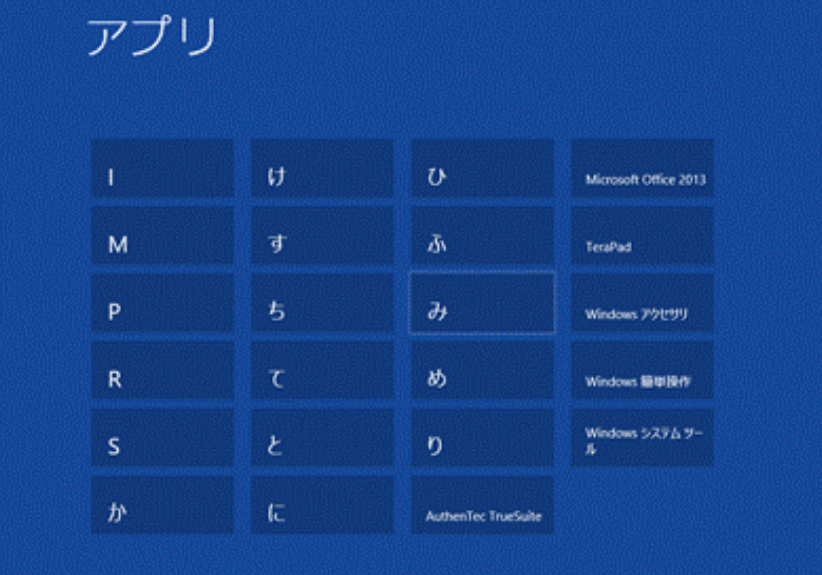

従来のようにデスクトップの画面にショートカットアイコンを表示するには

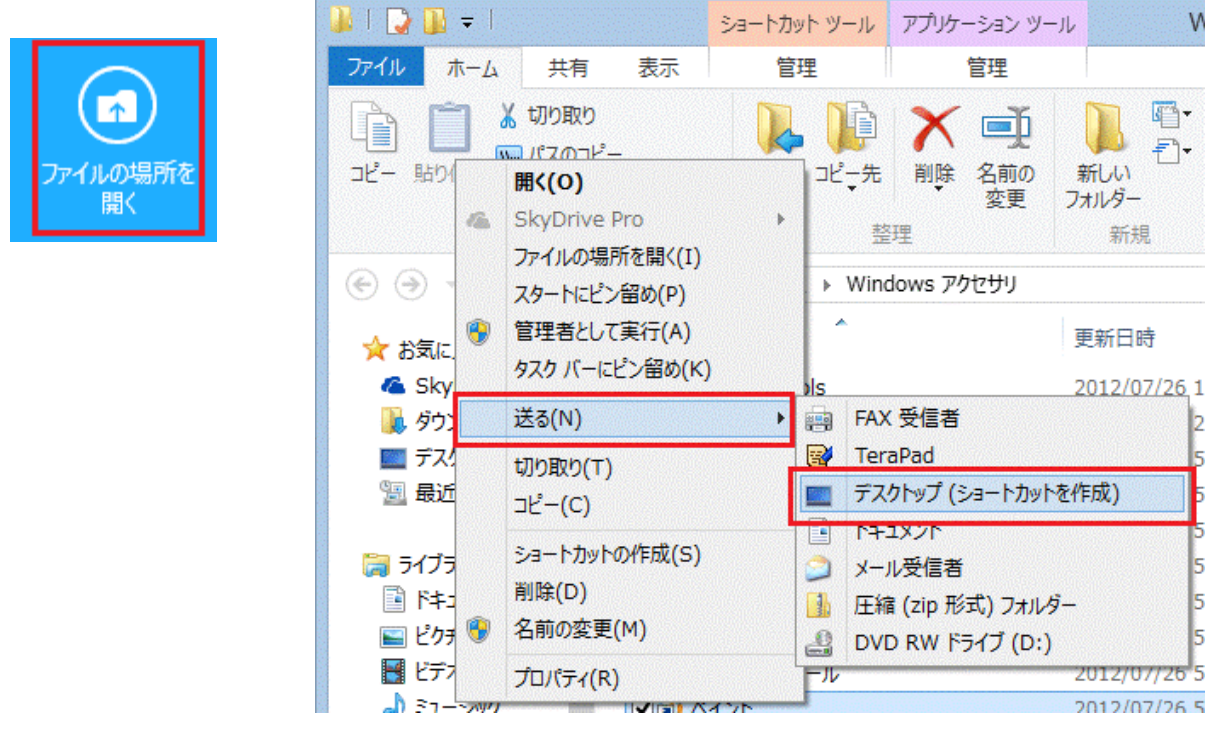

「すべてのアプリ」からアプリアイコン上で右クリックし、右側にある「ファイルの場所を開く」をクリック する。

ファイルエクスプローラーが開くので、ファイルを右クリックショートカットメニューから【送る】→【デス クトップ(ショートカットを作成)】

従来と同様にデスクトップにショートカットアイコンを表示できます。

# これも必須アイテム 覚えておいて損はない 電源を切るシャットダウンを行うには

チャームの設定から電源を切ることができます。

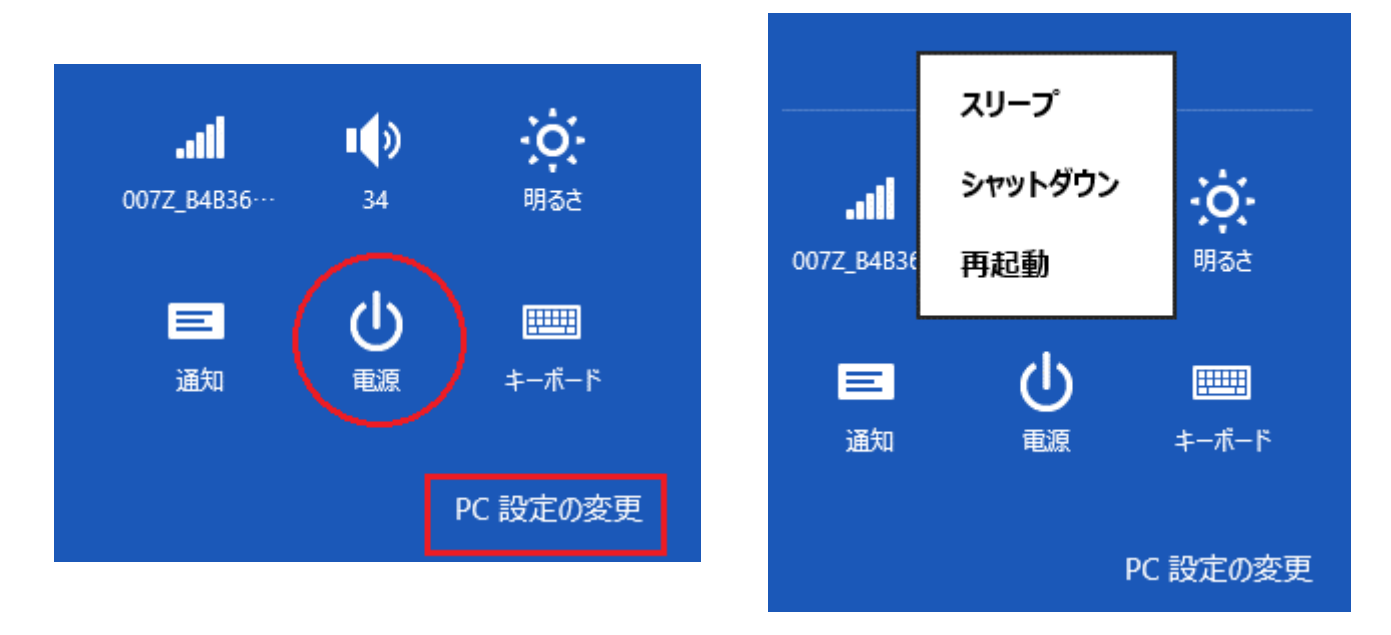

「PC設定の変更」にはパソコンの画面や個人情報の設定やパソコンに関する設定を行えます。 Windws Update もここから行えます。

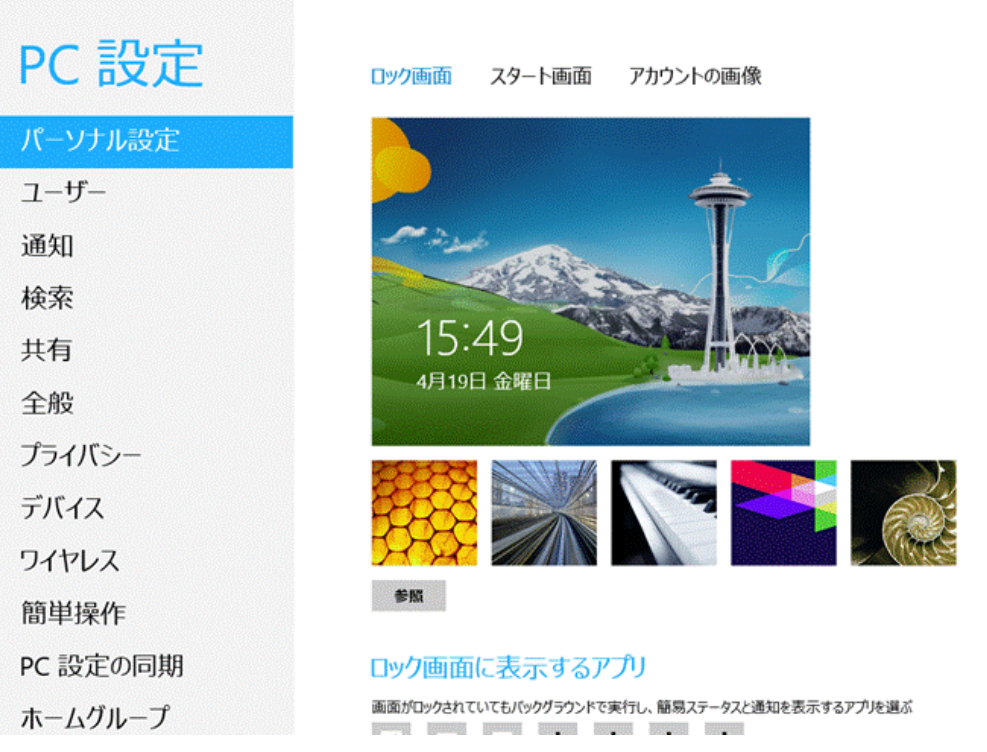